## **なさまへ**<br>およえマートフォンからが便利!<br>おりイトヘアクセス!<br>**個人事業者(マイナンバーカード取得済み、e-Taxの利用経験有)が**<br>e-Taxソフト(SP版)を利用して、登録申請データの作成·送信を行うことした場合の画面遷移は次のとおりとなります。<br>ととした場合の画面遷移は次のとおりとなります。<br>① 国税庁ホームページの「インボイス制度特設サイト」の「申請手<br>続」をタップ後に[e-Taxソフト<br>(SP版)へ1をタップします。 **、さまへ<br>まスマートフォンからが便利!**<br><sub>おサイトヘアクセス!<br><sub>ル事業者(マイナンバーカード取得済み、e-Taxの利用経験有)が<br>-Taxソフト(SP版)を利用して、登録申請データの作成・送信を行うこ<br>とした場合の画面遷移は次のとおりとなります。<br>国税庁ホームページの「インボ<br>イス制度特設サイト」の「申請手<br>続」を外ブ後に [e-Taxソフト<br>くSP版)へ] をタップします。</sub></sub> は スマートフォン からが 便利!<br><sub>設サイトヘアクセス !<br>個人事業者 (マイナンバーカード取得済み、e-Taxの利用経験有) が<br>e-Taxソフト(SP版)を利用して、登録申請データの作成・送信を行うことした場合の画面遷移は次のとおりとなります。</sub> e-Taxソフト(SP版)を利用して、登録申請データの作成・送信を行うこ ととした場合の画面遷移は次のとおりとなります。 .<br>2001 - Jan Jawa Barat, pastalantar aktore eta aldera eta aldera eta aldera eta aldera eta aldera eta aldera e STEP 1 インボイス制度特設サイトへアクセス STEP 1 インボイス制度特設サイトヘアクセス!<br>
( B インボイス制度)<br>
<sub>star</sub>s (マイナンバーカード取得済み<br>
stars and a stars and a stars and a stars and a stars and a stars and a stars and a stars and a stars and a stars and a stars and a stars and a stars and a 個人事業者 のみなさまへ 登録申請 は スマートフォン からが便利!

イス制度特設サイト」の「申請手

(SP版)へ] をタップします。

<br>
<del>CRIME e-Taxソフト (SPM)</del><br>
マイナンバーカードよるログイン!<br>
マイナンバーカードは8ログイン<br>
マイナンバーカードは8ログイン<br>
マイナンバーカードは8ログイン<br>
マイナンバーカードは8ログイン<br>
コルミドイトリュードの最初のログインオールドを読み取り<br>
マイナンバーカードの最初のログインオールドを持ちましていましょういうか。<br>
FREES (牛角変の)<br>
FREES (牛角変の)<br>
FREES (キ角変の

- 
- **ドによるログイン!**<br>
マイナバーカードの読み取り<br>
マイナゾーカードの読み取ります。 最近はならないですがないません。<br>
フト (5階) ヘのログインが開催なります。<br>
フト (5階) ヘのログインが可能なります。 割用書前間番号・障証番号をお持ちの方はこの<br>
フト (5階) ヘのログインが可能なります。 割用書前間番号・障証番号をおおいなった方は「戻っていてい」<br>
フリットますの方はこちら<br>
カは、IKTのリンタよりインストール <mark>③ 国税庁 マイナンバーカード方式の利用開始</mark><br>
同期者識別番号と暗証番号をお持ちの方はこ<br>
お用者識別番号と暗証番号をお忘れになった方は「戻る」<br>
利用者識別番号や暗証番号をお忘れになった方は「戻る」<br>
ボタンをタップしてください。<br>
神のてe-Taxをご利用される方はこちら<br>
マイナンバーカード方式の利用開始手続きを行い<br>
ます。<br>
マイナンバーカード情報の確認へ」ボタンをタップしてください。<br>
マイナンバーカード情報の確認へ<br>
- 面が表示されます。 タップします。

マイナンバーカードの読み取り ます。 には、「マイナポータルアプリ」が 事前にインストールを 行ってください。 マイナポータル

[マイナンバーカードの読み取り [マイナンバーカードの利用者証 へ]をタップしてください。 明用電子証明書のパスワード] [利用者識別番号・ (4桁)を入力し、[次へ]をタップし ます。 し、利用者識別番号・暗証番

マイナンバーカードの読み取りが 完了すると、「ログイン認証に成功 必要となりますので、 しました。」と表示されます。

タップします。 開始するための画面が表示され ます。 しゅうしょう しゅうしょう

> [利用者識別番号・暗証番 号をお持ちの方はこちら]をタップ 号を入力します。

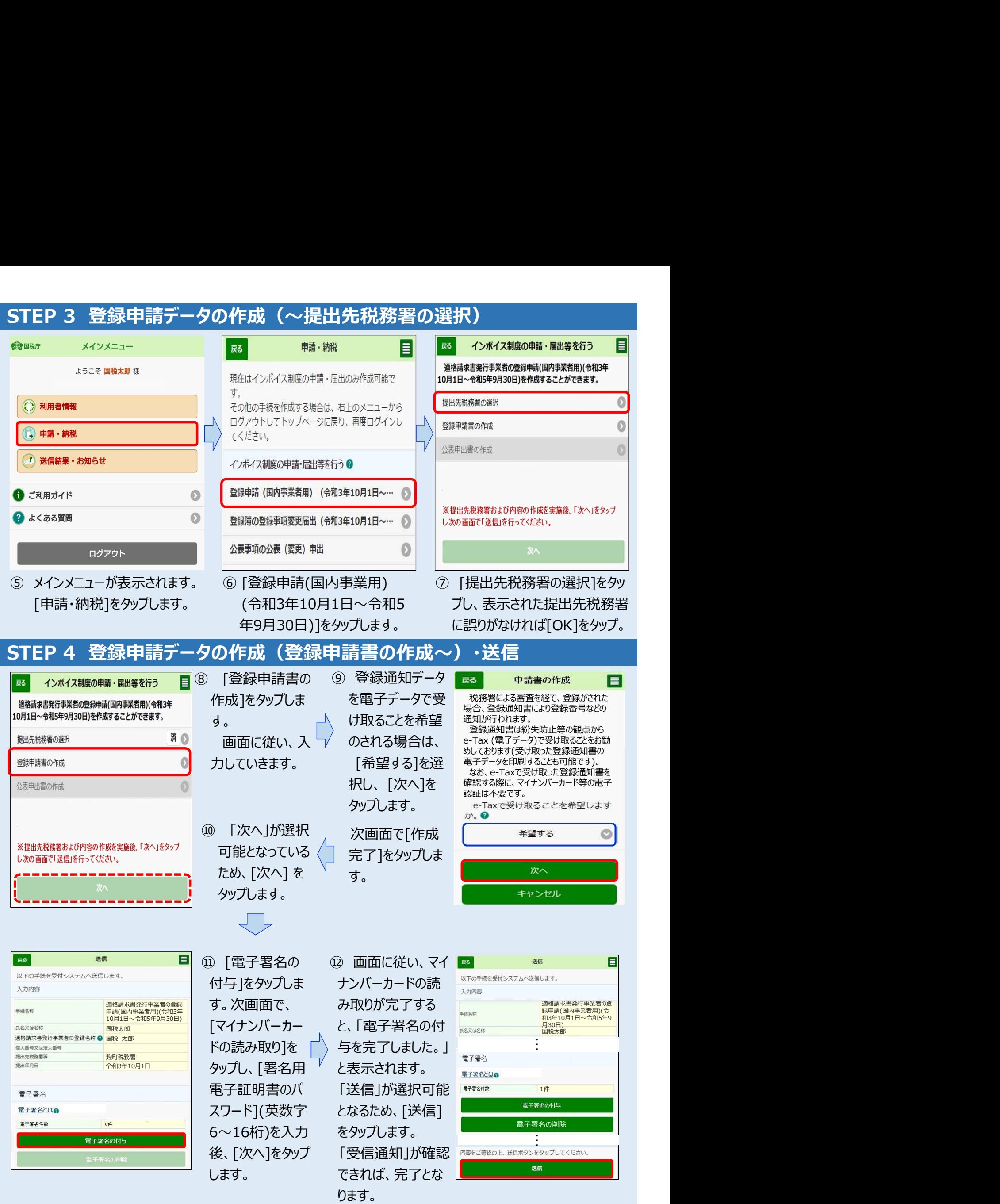